77 M 77 77. 77 77. 77. 71 77 w v. - 7 77 U. 77 Z RС., PZ. 77 ×. 57. 77. н. ₹. PZ. 77 И, PZ. PZ. 77 V v 77. v. Ч ₹ Ч. Ų 77 И. PZ. 77 V V Ч 77 57. w ₹ 71 ₹ 77. 77 ₹ PZ. **TAR TANAL** 77 77 77 **První rande s Kristýnou** <u>N</u> 24 **Z Z** M **RACIA AR** 74 **aneb jak na to** 77 *NINIA* 77 II I Barbora HLADIŠOVÁ ₹ У K Ж Ч D у D Ę.  $\overline{\mathscr{L}}$ Ų ŊΖ PZ.  $\overline{\mathscr{N}}$ PZ.  $\boldsymbol{\mathcal{V}}$ <u>N N N N N N N N N N N N</u> Ч Ų Příloha č. 2. e k diplomové práci B. Hladišové (2009): Ų "Metodika pro tvorbu bezešvého územního plánu" Ų Ж D Ų **ICHO** Π PZ. K ₹ ч ₹ Ч 2 ч ₹ Ų ₹ ŊΤ  $\boldsymbol{\Sigma}$ TATAN TATAN 21 ΠI DΖ

77

Kristýna-GIS prohlížečka 1.3 je freeware, to znamená, že je volně šiřitelná bez poplatků. Předkládaný dokument slouží jako lehké seznámení s nejzákladnějšími funkcemi tohoto programu. Následující text je zaměřen na prohlížení grafických dat, atributové tabulky a používání záložek. Více informací a program Kristýna-GIS prohlížečka 1.3 ke stažení naleznete na adrese http://www. christine-gis.com/cz/.

Následující text je součástí diplomové práce "Metodika pro tvorbu bezešvého územního plánu" a tomu je přizpůsoben rozsah i obsah manuálu.

#### **1. Nainstalovat nebo neinstalovat?**

Jednou z možností programu Kristýna-GIS prohlížečka 1.3 je přenositelnost na nosiči bez nutnosti instalace. Takto je řešeno i toto CD. Program Kristýna- -GIS prohlížečka 1.3 proto není nutné instalovat.

Nicméně, program Kristýna-GIS prohlížečka 1.3 je volně ke stažení a k instalaci na webových stránkách http://www.christine-gis.com/cz/.

## **2. Otevírání projektu**

Pro nový projekt klikněte myší dvakrát na ikonu programu Kristýna-GIS prohlížečka 1.3 .

Pro nové zobrazení rozbalte nabídku "Dokument" a vyberte příkaz "Nové zobrazení".

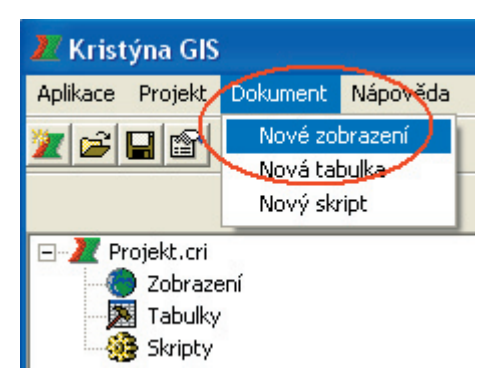

Obr. č. 1: Otevírání nového zobrazení

Pro otevření již vytvořeného projektu poklepejte myší dvakrát na soubor s příponou \*.cri. Pokud se projekt neotevře, klikněte na tento soubor pravým tlačítkem myši a vyberte "Otevřít v programu" a zvolte program Kristýna GIS prohlížečka. Pokud tuto prohlížečku nemáte nainstalovanou na svém počítači, najdete ji na CD s projektem ve složce: "Christine-GIS 1.3", soubor: Christine.

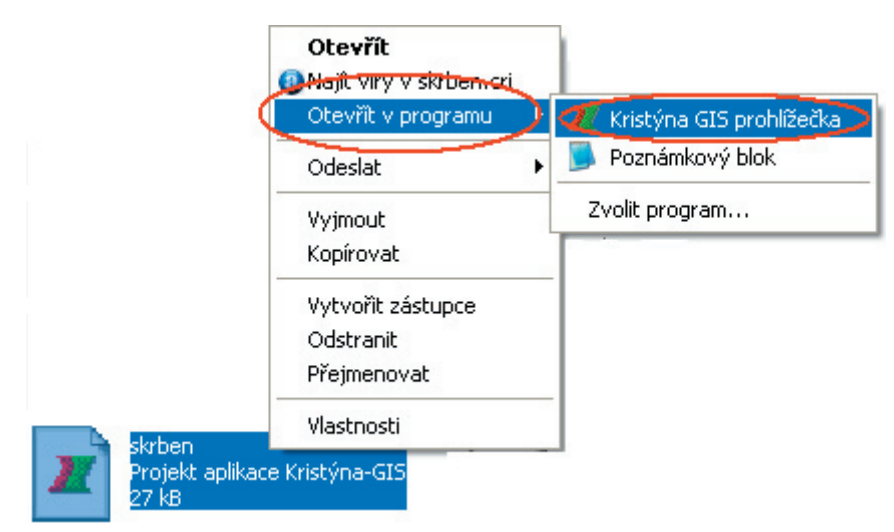

Obr. č. 2: Otevírání již vytvořeného projektu pomocí příkazu "Otevřít v programu"

## **3. Načítání a odebírání vrstev**

Do programu Kristýna-GIS prohlížečka 1.3 lze načíst několik typů souborů, jsou to soubory s příponou \*.shp, \*.tiff, \*.jpg, \*.bmp a \*.dbf. Načtení můžete provést dvěma způsoby. První možností je ikona ... Druhou je přes nabídku "Zobrazení" příkazem "Přidat téma...".

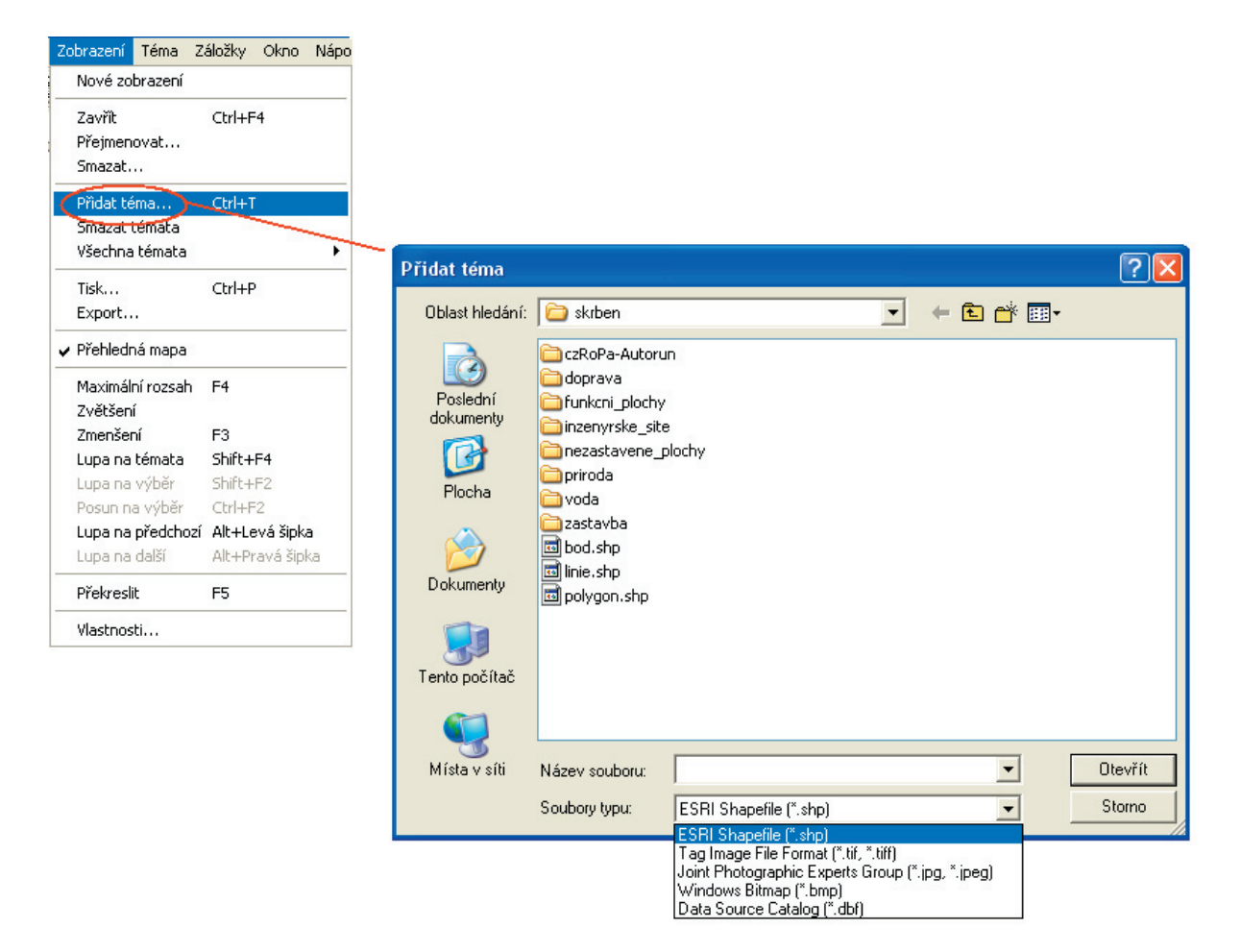

Obr. č. 3: Přidávání témat do projektu

K odebírání vrstev slouží příkaz "Smazat". Tento příkaz pouze odebere vrstvu z projektu, nevymaže ji z počítače. Odebírat takto témata je zcela bezpečné. K tomuto příkazu se můžete dostat přes nabídku "Zobrazení", pomocí ikony nebo kliknutím pravého tlačítka myši na vrstvu, kterou chcete odebrat.IХ

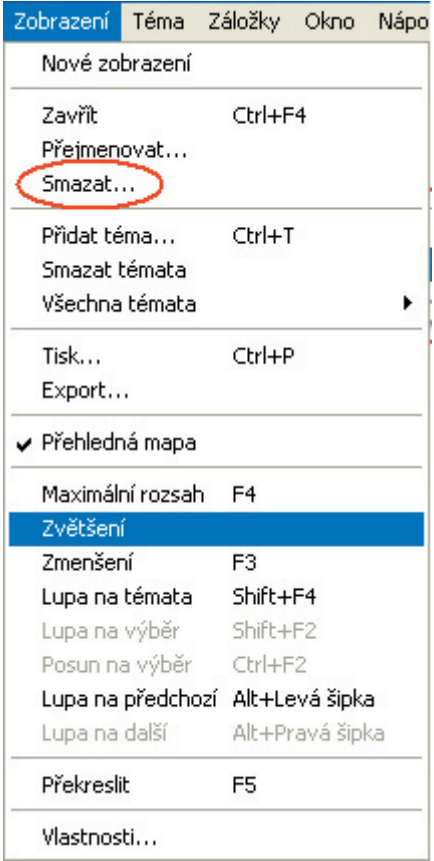

Obr. č. 4: Příkaz "Smazat" z nabídky "Zobrazení"

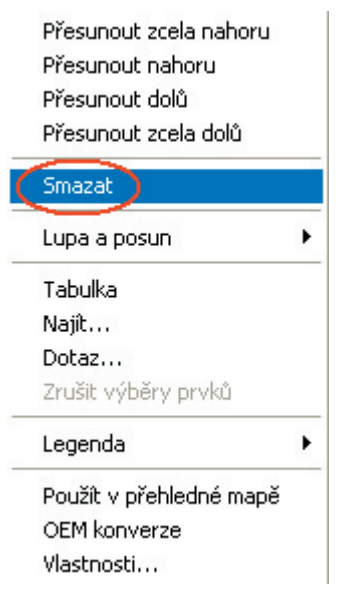

Obr. č. 5: Příkaz "Smazat" po kliknutí pravého tlačítka myši

## **4. Ukládání**

Při ukládání projektu zvolte nabídku "Projekt", příkaz "Uložit projekt jako". Ukáže se okno, kde si zvolíte místo, kam chcete projekt uložit. Ve spodní části tohoto okna je kolonka "Uložit relativní cesty", tuto kolonku doporučuji zatrhnout, protože umožňuje přenášení projektu (na CD, DVD, flash disku...).

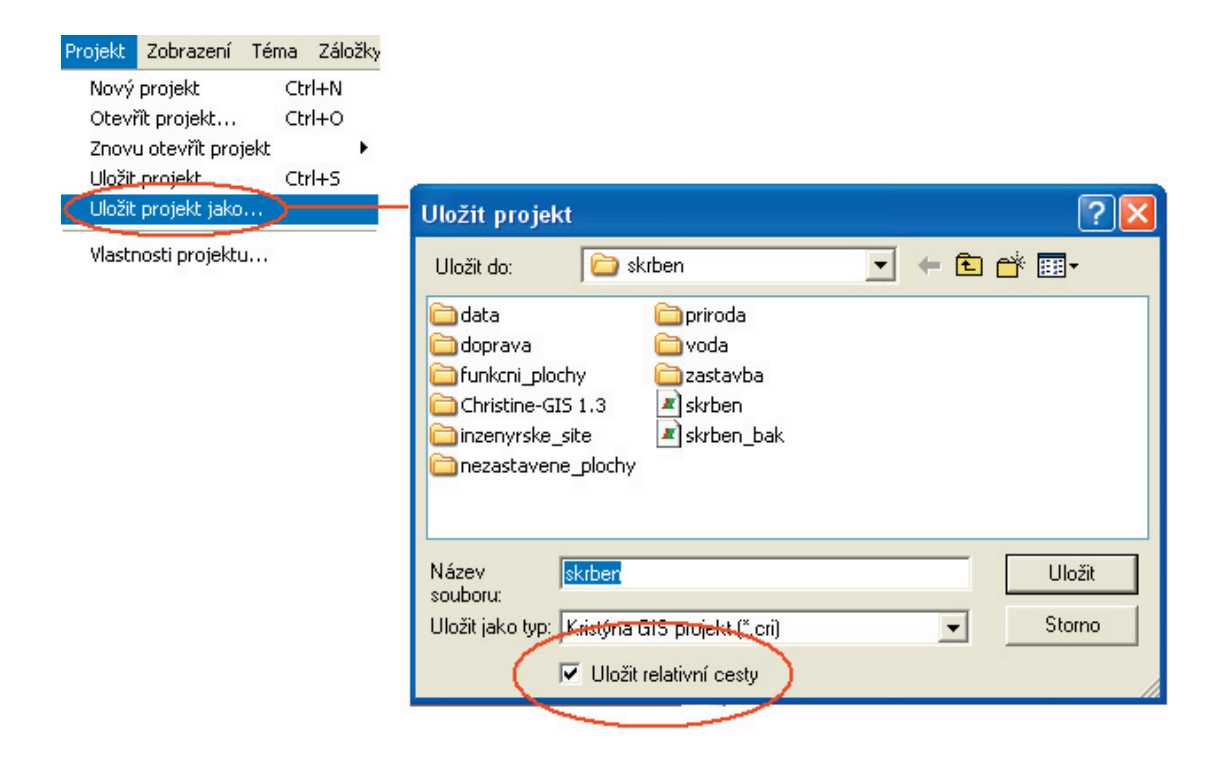

Obr. č. 6: Ukládání souboru s relativními cestami

Hotovou mapu můžeme vytisknout pomocí ikony  $\mathbb{R}$ .

### **5. Přenášení hotového projektu**

Pro přenášení hotového projektu na libovolném nosiči nebo prostřednictvím elektronické pošty je nutné nastavení relativních cest při ukládání projektu (viz kapitola č. 4. Ukládání). Dále je pak nutné zkopírovat všechna data, použitá v projektu na nosič. Pokud by se po přenesení projekt neotevřel, otevřete projekt v jakémkoli textovém editoru a změňte cestu k datům na "." (např. D:\skrben\ kristyna\data\silnice.shp změňte na .\silnice.shp).

| $\blacksquare$<br><b>Lackrben - Poznámkový blok</b>                                                                                                    |
|----------------------------------------------------------------------------------------------------|
| Soubor Úpravy Formát Zobrazení Nápověda                                                                                                    |
| Schristine GIS Header                                                                                                    |
| $version=1.3$<br>build=1.080530                                                                                                    |
| SProject                                                                                                    |
| creator=Barbora Hladišová<br>date=2.4.2009, 10:44:05<br>comment=<br>mainwnd=176 232 960 722                                                                                                    |
| projectwnd=126<br>main<br>selcolor=65535<br>shutDown=<br>startUp=                                                                                                    |
| saveRelativePaths=1<br>activeDoc=Skrbeň                                                                                                    |
| SView                                                                                                    |
| wnd=1 3 31 23 574 412<br>tocsize=250<br>overviewSize=160<br>title=skrbeň<br>mapunits=40246                                                                                                    |
| measureUnits=40246<br>scaleBar=1                                                                                                    |
| $vi$ ewBqColor=16777215<br>overviewBaColor=16777215<br>overviewRectColor=255                                                                                                    |
| $lock=0$                                                                                                    |
| bookmark=1 : 5 000 -552572.167586 -1116308.327659 -551386.834315 -1115167.973553 <br>bookmark=1 : 25 000 -555431.315243 -1118902.341394 -549504.648887 -1113200.570861<br>bookmark=celé území –555742.461438 –1119115.458680 –549221.957078 –1112842.384173<br>bookmark=centrum -552280.202042 -1115974.952677 -551596.779031 -1115317.463128<br>bookmark=křepelka -553493.760715 -1117664.334249 -552380.326377 -1116593.150767 |
| theme=1 .\funkcni_plochy\skrben_plochy_neurbanizovane_pgn.shp 0 0 0 skrben_plochy_neurbanizovane_pgn.shp 1 0 1 0 0 0 0 0 16777215 0 0 0 0<br>legend=14% c 26 0 kategorie 2 0,5290595,0 0,13826810,113152 0,1,0 0,1,0 1 1 1138 1138 12632256 12632256 2 2 plochy přírodní plochy zeměděl:<br>laɓelsettings=0 Id 0 6 24                                                                                                    |
| labelFont=-11 0 0 0 400 0 0 0 238 0 0 0 MS Shell plq 0<br>labels=0                                                                                                    |
| mapTipsSettings=1          0<br>theme=1 <mark>1.\n</mark> ezastavene_plochy\skrben_zemedelska_puda_pqn.shp 0 0 0 skrben_zemedelska_puda_pqn.shp 1 1 1 0 0 0 0 16777215 0 0 0 0<br>legend=15/C 26 0 kategorie 1 0,13826810,0 0,1,0 1 1138 12632256 2 zemědělská půda zemědělská půda<br>labelsettings=0 Id 0 6 24                                                                                                    |
| 1abe1Font=-11 0 0 0 400 0 0 0 238 0 0 0 MS She11 D1q 0<br>labels=0                                                                                                    |
| mapTipsSettings=1          0<br>theme=1 <mark>1</mark> .\funkcni_plochy\skrben_plochy_urbanizovane_pgn.shp 0 0 0 skrben_plochy_urbanizovane_pgn.shp 1 1 1 0 0 0 0 0 16777215 0 0 0 0<br>legend= <mark>\L%</mark>  c 26 0 kategorie 5 0,3192626,1 0,5985502,855659726 0,11250601,167772160 0,9814015,1081900735 0,12517375,1081475644 0,1,0 0,1,0 0,1<br>labelsettings=0 Id 0 6 24                                                |
| 1abe1Font=-11 0 0 0 400 0 0 0 238 0 0 0 MS She11 p1q 0<br>labels=0                                                                                                    |
| mapTipsSettings=1          0<br>theme=1 <mark>(</mark> .\nezastavene_plochy\skrben_nezastavene_plochy_pgn.shp 0 0 0 skrben_nezastavene_plochy_pgn.shp 1 1 1 0 0 0 0 16777215 0 0 0 0<br>legend=1#0 c 26 0 kategorie 3 0,32896,0 2,12910532,3 0,12910532,0 0,1,0 0,1,0 0,1,0 1 <br>labelsettings=0 Id 0 6 24                                                                                                    |
| 1abe1Font=-11 0 0 0 400 0 0 0 238 0 0 0 MS She11 p1q 0<br>labels=0                                                                                                    |
| $\left  \cdot \right $<br>$\vert \mathbf{r} \vert$                                                                                                    |

Obr. č. 7: Úprava projektu v textovém editoru

Pomocí programu Autorun a Kristýna-GIS prohlížečka 1.3 můžete vytvořit samospustitelné CD s hotovým projektem. Podrobný návod najdete na webových stránkách http://www.christine-gis.com/cz/ v sekci Články "Distribuce Vašich map na CD".

## **6. Práce s projektem**

## 6.1. Změna velikosti

Vrstvy lze zvětšovat nebo zmenšovat pomocí ikon, které jsou znázorněny a obr. č. 8.

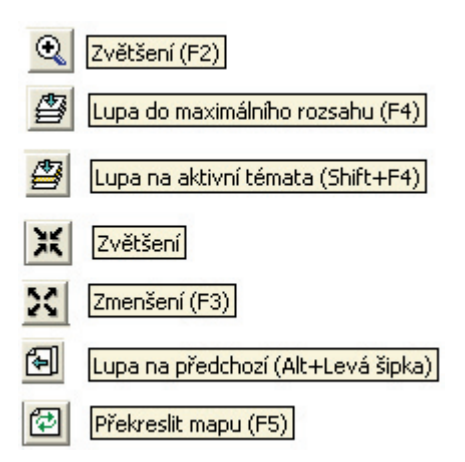

Obr. č. 8: Ikony, které slouží ke změnám velikosti vrstev

Další možnost je kliknout pravým tlačítkem myši na téma, které chcete zvětšovat. Objeví se nabídka, která obsahuje i možnosti zvětšování.

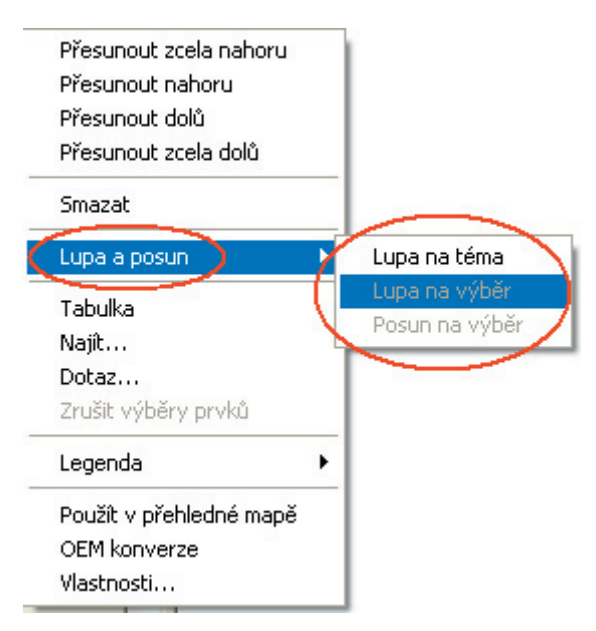

Obr. č. 9: Po kliknutí pravým tlačítkem myši se objeví následující nabídka

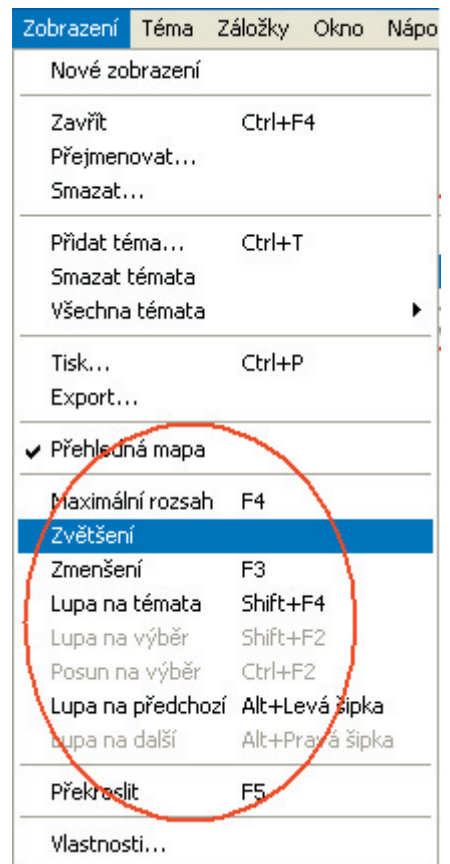

Třetí možností je nabídka "Zobrazení" viz obr. č. 10.

Obr. č. 10: Možnosti zvětšování v nabídce "Zobrazení"

Poslední možností je tvorba záložek. Pomocí těchto záložek zůstane v projektu uložené zvětšení, které si zadáte. Např. pokud často prohlížíte okolí motorestu Zlatá Křepelka, zvětšíte si mapu na požadované místo a velikost a vytvoříte si záložku pomocí příkazu "Vytvořit" z nabídky "Záložky", později se k ní můžete snadno vrátit přes nabídku "Záložky".

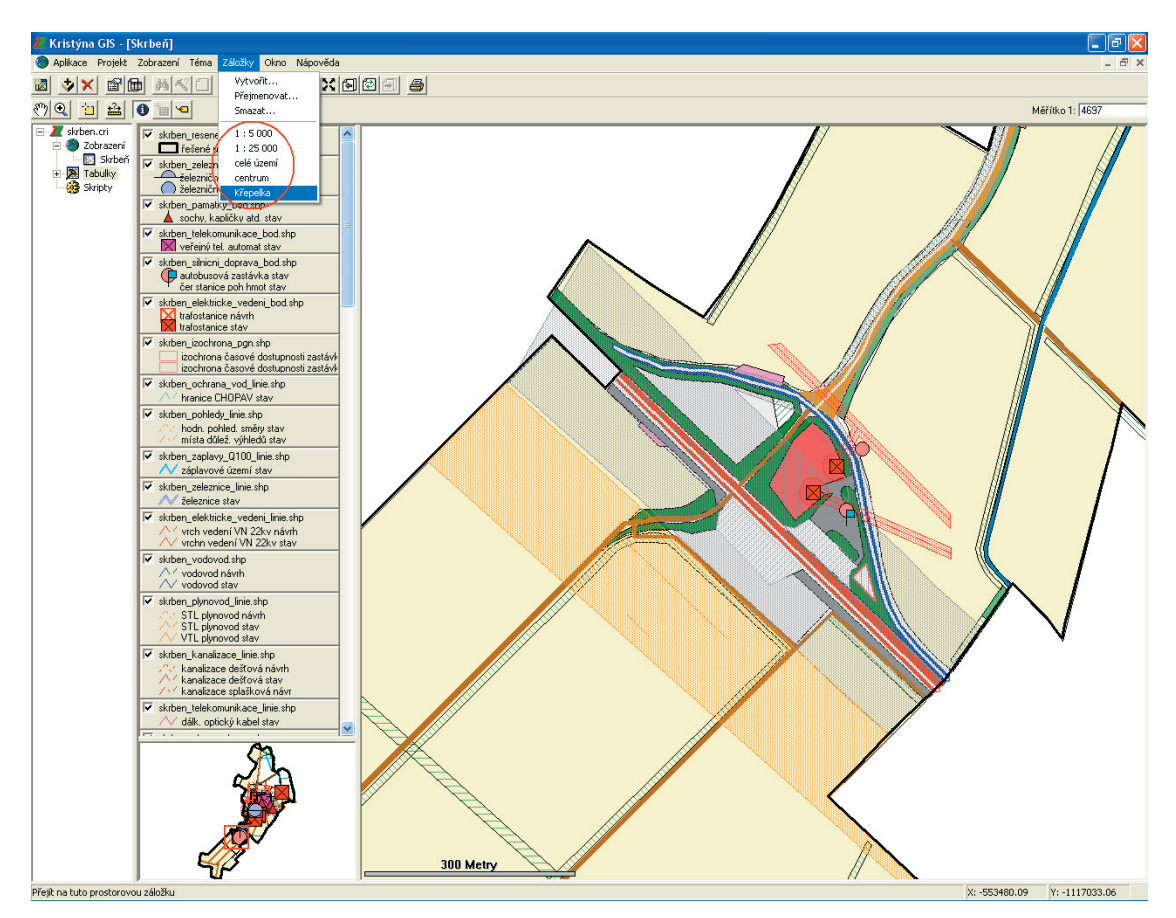

Obr. č. 11: Nabídka "Záložky"

## 6.2. Zapínání a vypínání témat

Zapínání téma tak, aby bylo viditelné, se provede zatržením kolonky v levé části tématu. Označíte tím téma, které chcete zobrazit. Vypnutí tématu je obdobné, viz obr. č. 12.

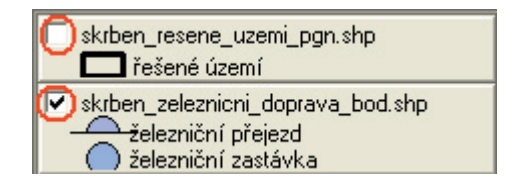

Obr. č. 12: Vypínání a zapínání témat

# 6.3. Úprava legendy

Legendu jednotlivých vrstev můžete skrýt nebo ukázat pomocí kliknutí pravého tlačítka myši na téma, které chcete upravovat.

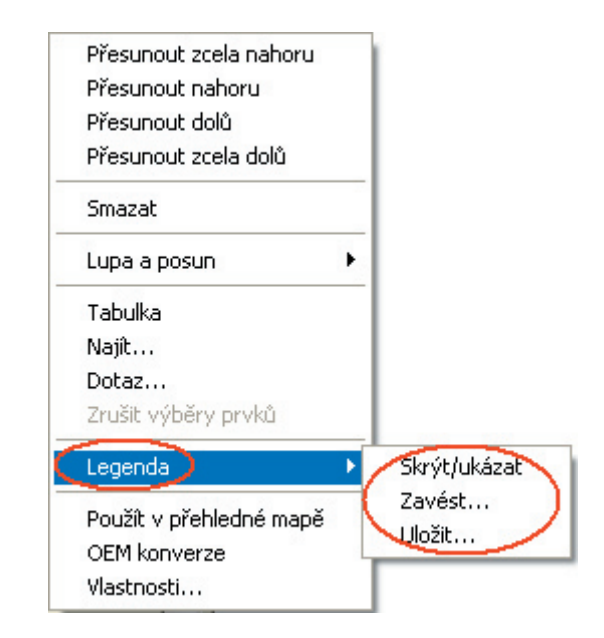

Obr. č. 13: Práce s legendou

Pokud chcete změnit znak nastavený v projektu úplně, klikněte pravým tlačítkem myši na zvolené téma, z nabídky vyberte příkaz "Vlastnosti...", záložku "Všeobecné", kde zvolte jediný symbol, jedinečné hodnoty nebo intervaly. Pak pokračujte na záložku "Jedinečná legenda", kde si zvolte podle které kategorie z atributové tabulky budete prvky třídit. Pak dvojklikem na navržený znak prvku otevřete nabídku "Vlastnosti tématu", kde si můžete zvolit velikost, tvar, barvu atd. znaku. Nakonec potvrďte svůj výběr tlačítkem "OK".

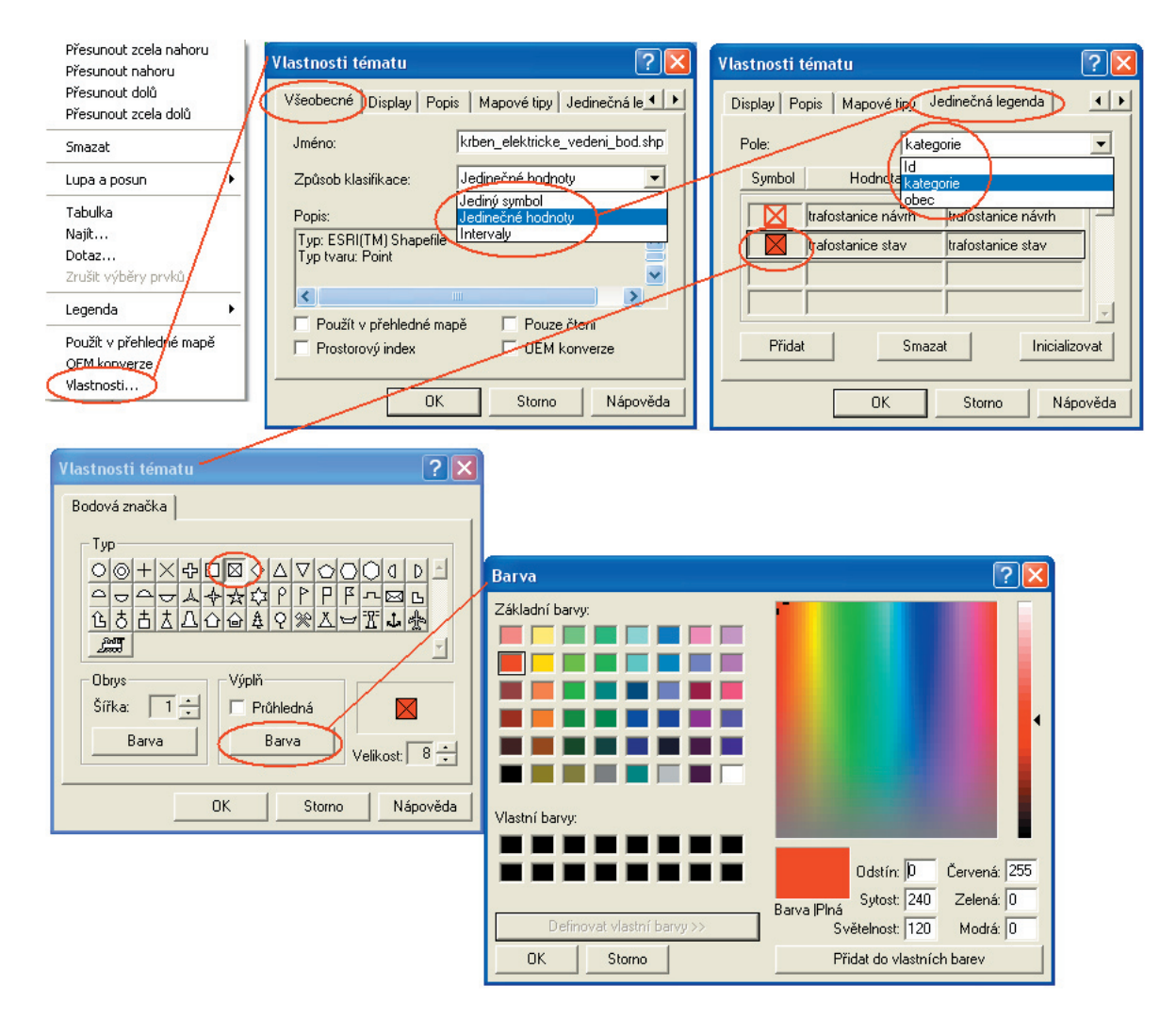

Obr. č. 14: Změna znaku

#### 6.4. Atributová tabulka

Informace o jednotlivých prvcích ve vrstvách jsou obsaženy v atributových tabulkách. Atributovou tabulku daného tématu si zobrazíte pomocí ikony **film**, rozbalením záložky "Tabulky" a vybráním příslušné tabulky viz obr. č. 15 nebo kliknutím pravého tlačítka myši na vrstvu, kterou chceme zobrazit, tabulku pak zobrazíme příkazem "Tabulka" viz obr. č. 16.

| ⊟ Mrskrben.cri                                              |                          | Iq       | kategorie                                            | obec             |
|-------------------------------------------------------------|--------------------------|----------|------------------------------------------------------|------------------|
| Zobrazení                                                   |                          | 1        | kanalizace splašková návr                            | Skrbeň           |
| <b>Izd</b> Skybeň                                           |                          | 2        | kanalizace splašková návr                            | Skrbeň           |
| <b>图 Tabulky</b>                                            |                          | 3        | kanalizace dešťová návrh                             | Skrbeň           |
| Atributy skrben_elektricke_vedeni_bod.shp                   |                          | 4        | kanalizace splašková návr                            | Skrbeň           |
| Atributy skrben_elektricke_vedeni_linie.shp<br>m            |                          | 5        | kanalizace dešťová stav                              | Skrbeň           |
| Atributy skrben elektricke vedeni pan.shp<br>m              | <u>RRAPAN</u>            | 6        | kanalizace dešťová stav                              | Skrbeň           |
| Atributy skrben_hrbitov_pgn.shp<br>m                        |                          | 7        | kanalizace dešťová stav                              | Skrbeň           |
| <del>Atributy skrben_izochrona_pgmskp</del><br>ᇋ            |                          | 8        | kanalizace dešťová stav                              | Skrbeň           |
| Atributy skrben_kanalizace_linie.shp<br>▦                   |                          | 9        | kanalizace dešťová návrh                             | Skrbeň           |
| Hi Atributy ckrben_kanalizace_pgmshp                        |                          | 10       | kanalizace splašková návr                            | Skrbeň           |
| Atributy skrben_les_pgn.shp<br>m                            |                          | 11       | kanalizace splašková návr                            | Skrbeň           |
| Atributy skrben_nezastavene_plochy_pgn.shp<br>Ш             |                          | 12       | kanalizace dešťová stav                              | Skrbeň           |
| Atributy skrben_obcanska_vybavenost_pgn.shp<br>m            |                          | 13       | kanalizace dešťová stav<br>kanalizace splašková návr | Skrbeň<br>Skrbeň |
| Atributy skrben_obytne_objekty_pgn.shp<br>Ш                 |                          | 14<br>15 | kanalizace dešťová návrh                             | Skrbeň           |
| m<br>Atributy skrben_ochrana_prirody_hranice_CHKO_linie.shp |                          | 16       | kanalizace dešťová stav                              | Skrbeň           |
| Atributy skrben_ochrana_vod_linie.shp<br>Ш                  |                          | 17       | kanalizace splašková návr                            | Skrbeň           |
| Atributy skrben_ochranne_pasmo_silnic_pgn.shp<br>m          |                          | 18       | kanalizace splašková návr                            | Skrbeň           |
| Atributy skrben_ostatni_doprava_pgn.shp<br>m                |                          | 19       | kanalizace dešťová stav                              | Skrbeň           |
| m<br>Atributy skrben_pamatkova_rezervace_pgn.shp            |                          | 20       | kanalizace dešťová návrh                             | Skrbeň           |
| Atributy skrben_pamatky_bod.shp<br>Ш                        |                          | 21       | kanalizace dešťová stav                              | Skrbeň           |
| Atributy skrben_pamatky_pgn.shp<br>Ш                        |                          | 22       | kanalizace dešťová stav                              | Skrbeň           |
| Atributy skrben_pesi_komunikace_linie.shp<br>m              |                          | 23       | kanalizace dešťová stav                              | Skrbeň           |
| Atributy skrben_pestebni_cinnost_pgn.shp<br>m               |                          | 24       | kanalizace dešťová stav                              | Skrbeň           |
| Atributy skrben_PHO_hrbitova_pgn.shp<br>Ш                   |                          | 25       | kanalizace dešťová návrh                             | Skrbeň           |
| Atributy skrben_plochy_urbanizovane_pgn.shp<br>Ш            |                          | 26       | kanalizace splašková návr                            | Skrbeň           |
| Atributy skrben_plynovod_linie.shp<br>m                     |                          | 27       | kanalizace dešťová stav                              | Skrbeň           |
| Atributy skrben_plynovod_pgn.shp<br>Ш                       |                          | 28       | kanalizace dešťová stav                              | Skrbeň           |
| Atributy skrben_pohledy_linie.shp<br>Ш                      |                          | 29       | kanalizace dešťová stav                              | Skrbeň           |
| Atributy skrben_rekreace_pgn.shp<br>Ш                       |                          | 30<br>32 | kanalizace dešťová návrh<br>kanalizace dešťová návrh | Skrbeň<br>Skrbeň |
| Atributy skrben_resene_uzemi_pgn.shp<br>Ш                   |                          | 31       | kanalizace splašková návr                            | Skrbeň           |
| Atributy skrben_revitalizace_pgn.shp<br>Ш                   | þ                        | 33       | kanalizace dešťová návrh                             | Skrbeň           |
| Atributy skrben_silnice_pgn.shp<br>m                        |                          | 34       | kanalizace splašková návr                            | Skrbeň           |
| m<br>Atributy skrben_silnicni_doprava_bod.shp               |                          | 35       | kanalizace splašková návr                            | Skrbeň           |
| Atributy skrben_silnicni_doprava_linie.shp<br>m             | þ                        | 37       | kanalizace dešťová návrh                             | Skrbeň           |
| Atributy skrben_silnicni_doprava_pgn.shp<br>Ш               |                          | 38       | kanalizace dešťová návrh                             | Skrbeň           |
| Atributy skrben_stezky_linie.shp<br>m                       |                          | 39       | kanalizace dešťová stav                              | Skrbeň           |
| Atributy skrben_technicka_vybavenost_pgn.shp<br>Ш           | E                        | 40       | kanalizace dešťová návrh                             | Skrbeň           |
| Atributy skrben_telekomunikace_bod.shp<br>m                 |                          | 36       | kanalizace splašková návr                            | Skrbeň           |
| Atributy skrben_telekomunikace_linie.shp<br>Ш               |                          | 42       | kanalizace dešťová stav                              | Skrbeň           |
| Atributy skrben_USES_lokalni_pgn.shp<br>Ш                   |                          | 44       | kanalizace dešťová stav                              | Skrbeň           |
| Atributy skrben_USES_ostatni_pgn.shp<br>m                   |                          | 45       | kanalizace dešťová stav                              | Skrbeň           |
| Atributy skrben_verejna_zelen_pgn.shp<br>ш                  | j                        | 43<br>47 | kanalizace splašková návr<br>kanalizace dešťová stav | Skrbeň<br>Skrbeň |
| Atributy skrben_verejna_zelen_pgn.shp<br>m                  |                          | 46       | kanalizace splašková návr                            | Skrbeň           |
| Atributy skrben_voda_pgn.shp<br>m                           |                          | 41       | kanalizace dešťová návrh                             | Skrbeň           |
| Atributy skrben_vodovod.shp<br>m                            |                          | 48       | kanalizace splašková návr                            | Skrbeň           |
| Atributy skrben_zaplavy_Q100_linie.shp<br>m                 |                          | 49       | kanalizace dešťová návrh                             | Skrbeň           |
| Atributy skrben_zastavena_plocha_pgn.shp                    |                          | 50       | kanalizace splašková návr                            | Skrbeň           |
| Atributy skrben_zastavitelna_plocha_pgn.shp                 | $\overline{\phantom{a}}$ | 51       | kanalizace dešťová návrh                             | Skrbeň           |
| Atributy skrben_zeleznice_linie.shp<br>田                    | E                        | 52       | kanalizace splašková návr                            | Skrbeň           |
| Atributy skrben zeleznicni doprava bod.shp<br>m             |                          |          |                                                      |                  |
| Atributy skrben_zeleznicni_doprava_pgn.shp                  |                          |          |                                                      |                  |
| Atributy skrben_zemedelska_puda_pgn.shp<br>m                |                          |          |                                                      |                  |
| Atributy skrben_zemedelska_vyroba_pgn.shp<br>m              |                          |          |                                                      |                  |

Obr. č. 15: Otevírání atributové tabulky pomocí záložky "Tabulky"

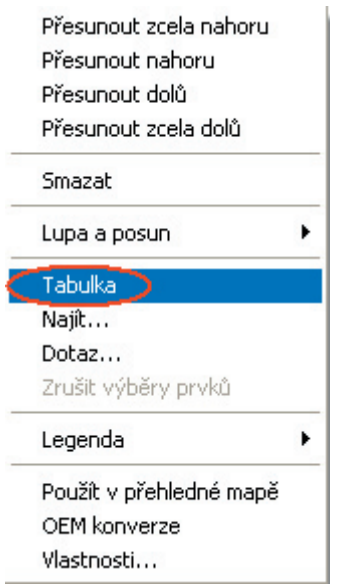

Obr. č. 16: Otevírání atributové tabulky kliknutím pravým tlačítkem myši na vrstvu

Zpět na zobrazení se vrátíte pomocí dvojkliku na záložku "Zobrazení" a na název projektu.

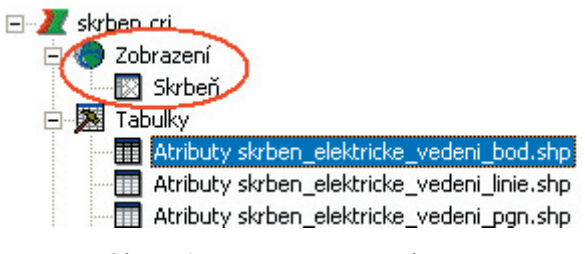

Obr. č. 17: Návrat zpět na zobrazení

## 6.5. Výběr

Pro výběr prvků z témat slouží ikona  $\frac{1}{\sqrt{2}}$  nebo můžete výběr provést pomocí atributové tabulky viz kapitola 6.4. Atributová tabulka.

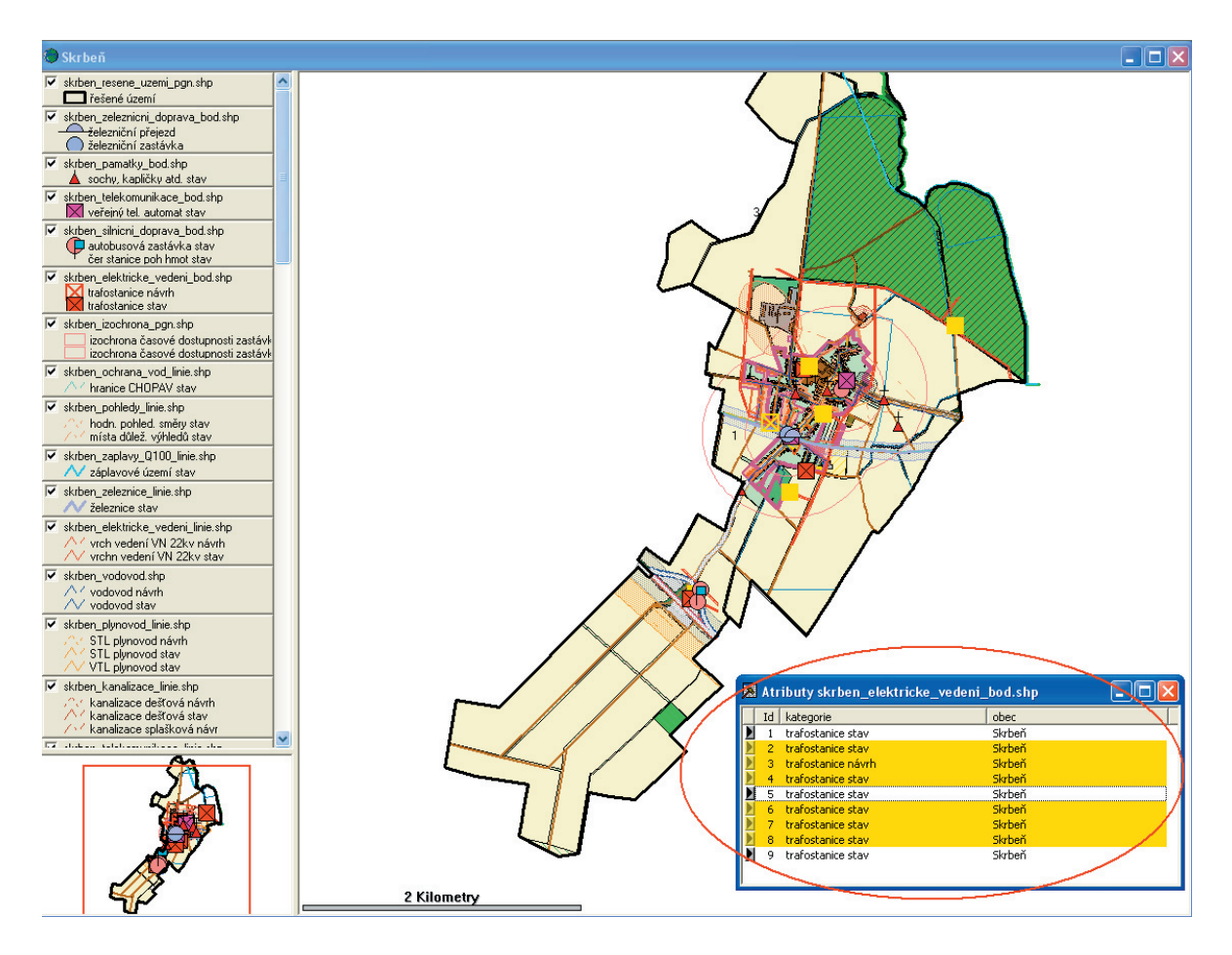

Obr. č. 18: Výběr pomocí atributové tabulky

#### 6.6. Dotazování

Dotazovat se můžete pomocí ikony **O**, a to přímo na mapě, kliknutím na vybraný prvek. Nevýhodou toho druhu dotazování je, že se můžete ptát pouze na nejsvrchnější zapnutou vrstvu v projektu viz obr. č. 19.

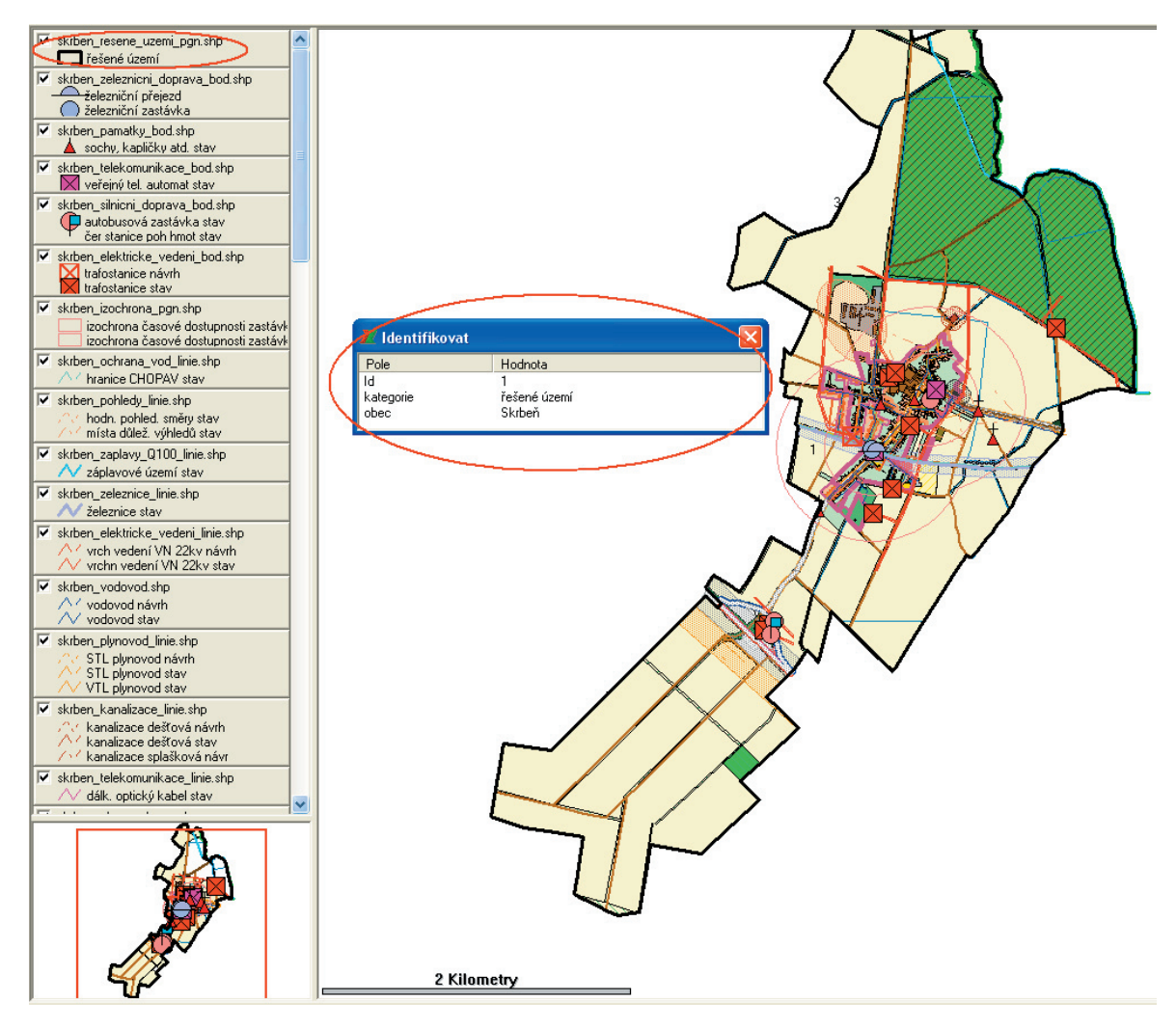

Obr. č. 19: Dotazování se pomocí ikony "Identifikovat"

Druhou možností je kliknout pravým tlačítkem myši na vrstvu na kterou se chceme dotazovat a zvolit příkazy "Dotaz". Objeví se tabulka, ve které si zvolíte parametry hledaného prvku.

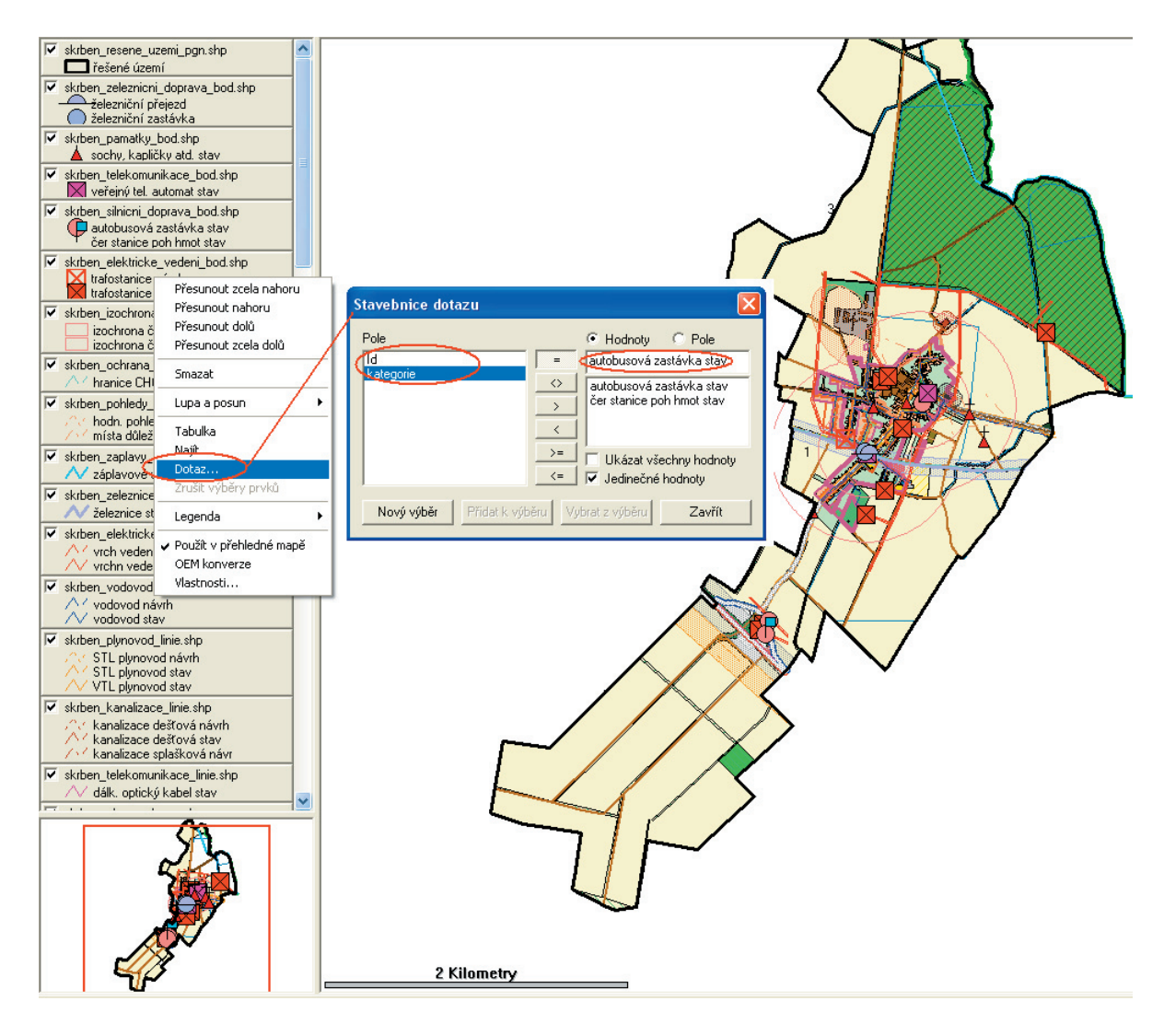

Obr. č. 20: Dotazování se pomocí příkazu "Dotaz"